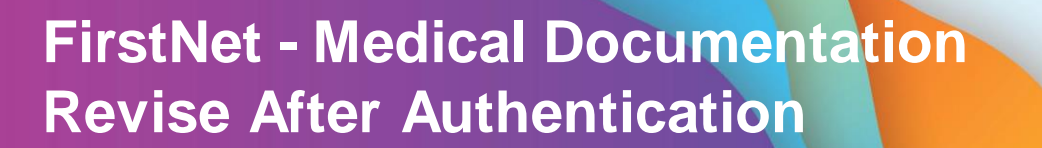

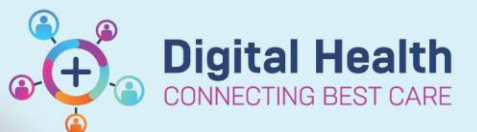

**Digital Health Quick Reference Guide** 

## **This Quick Reference Guide will explain how to:**

Revise notes that have been signed and submitted into the patient record in FirstNet

Menu

- 1. Sign into FirstNet and click on the patient name to open the chart. Locate the documentation section of the table of contents and click to open documentation.
- 2. Select the note that you wish to modify and revise and click modify in the options above.

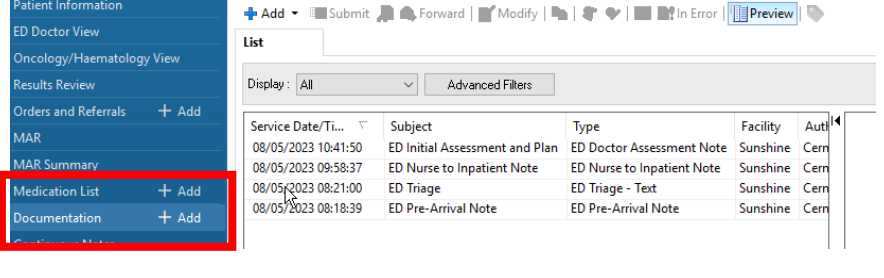

 $\begin{array}{|c|c|c|c|c|c|}\n\hline\n\textbf{+} & \textbf{+} & \textbf{+} & \textbf{--} & \textbf{--} &$ 

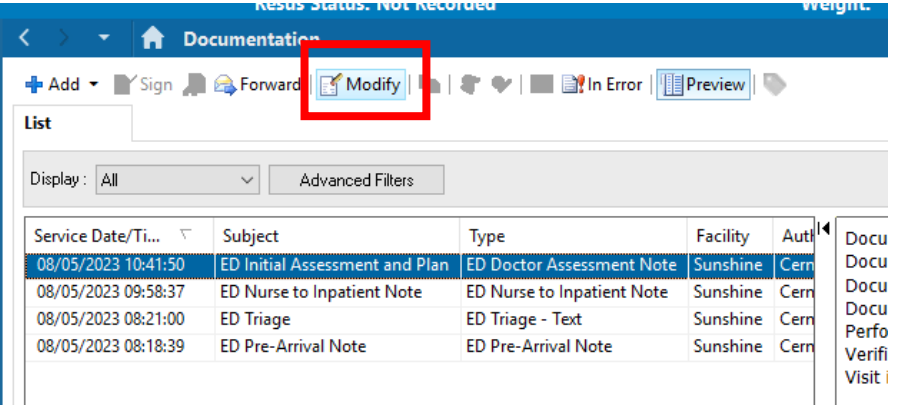

3. In the first 24 hours after the note has been submitted, you will be given the option to revise the note. Click revise but DO NOT click "Do not display this dialog box again" as this will remove your ability to choose between revising and addending a note in the future

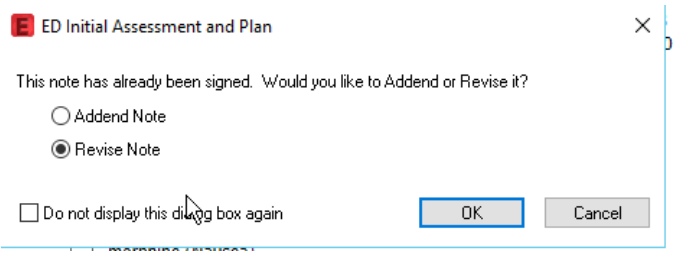

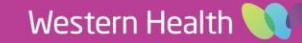

4. The note will open and you can delete and modify the note as desired and then click sign and submit. The note will save into the patient record as a revised note. Note that there are two indications that the note has been modified.

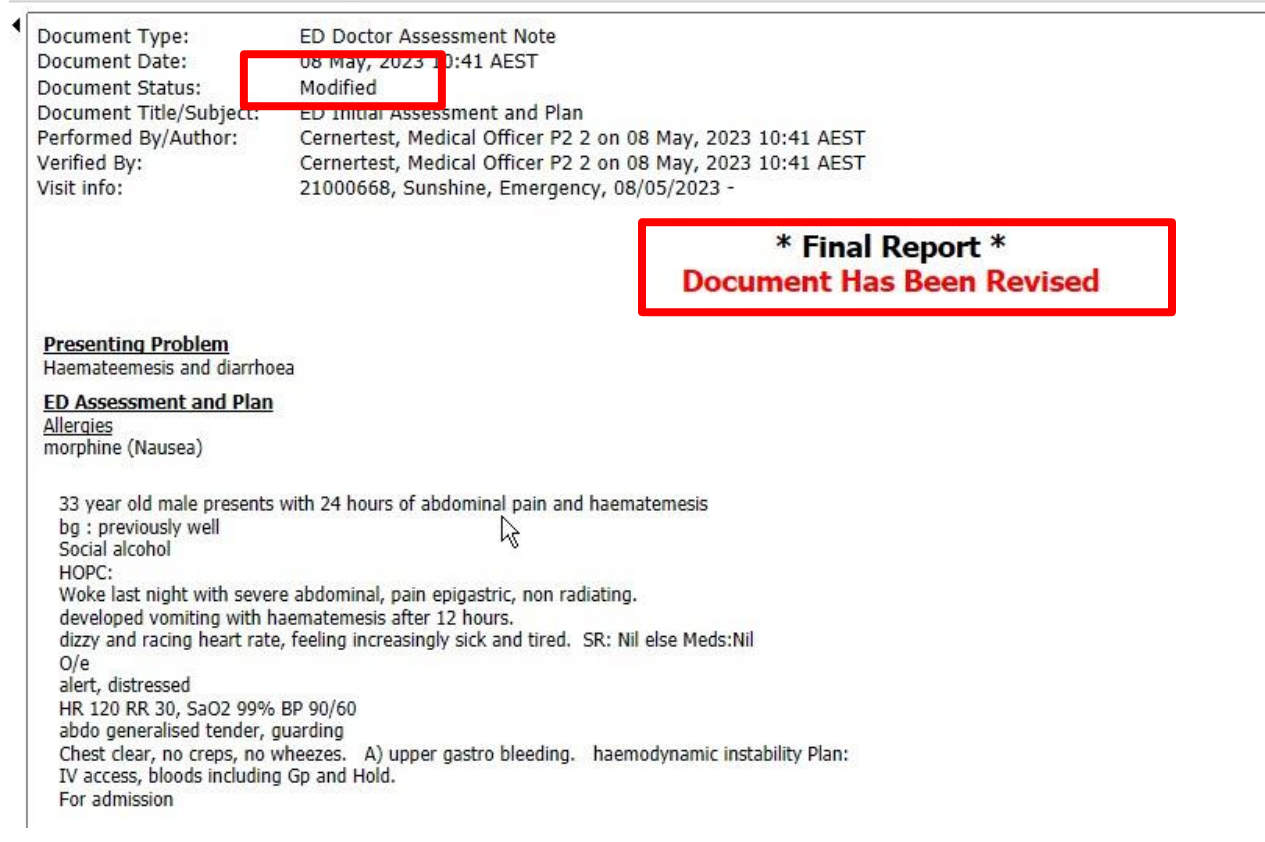

5. Clicking on the patient note in the documentation section now shows two other options- View Document History and Show Tracked Changes. These will show the timeline of any signed and submitted changes to the note. NOTE: Revising the

> note does NOT update the submitted note time. Tracking the time of revisions is only possible using the track changes function.

**A** Documentation **B**: In Error | **Explor** Preview | **Exp** + Add ▼ YSign A & Forward | Modify  $|3 \rangle 2|1$ List Display: All Advanced Filters  $\vee$ Service Date/Ti... Subject Facility Type Auth Documen Documen ED I ed d Cer Documen 08/05/2023 09:58:37 ED Nurse to Inpatient Note ED Nurse to Inpatient Note Sunshine Cerr Documen 08/05/2023 08:21:00 **ED Triage ED Triage - Text** Sunshine Cerr Performe **ED Pre-Arrival Note** 08/05/2023 08:18:39 **ED Pre-Arrival Note** Sunshine Cerr Verified E Visit info: **Presenti** 

**Digital Health** 

**Digital Health** Quick Reference Guide

Western Health

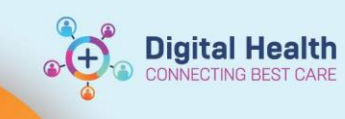

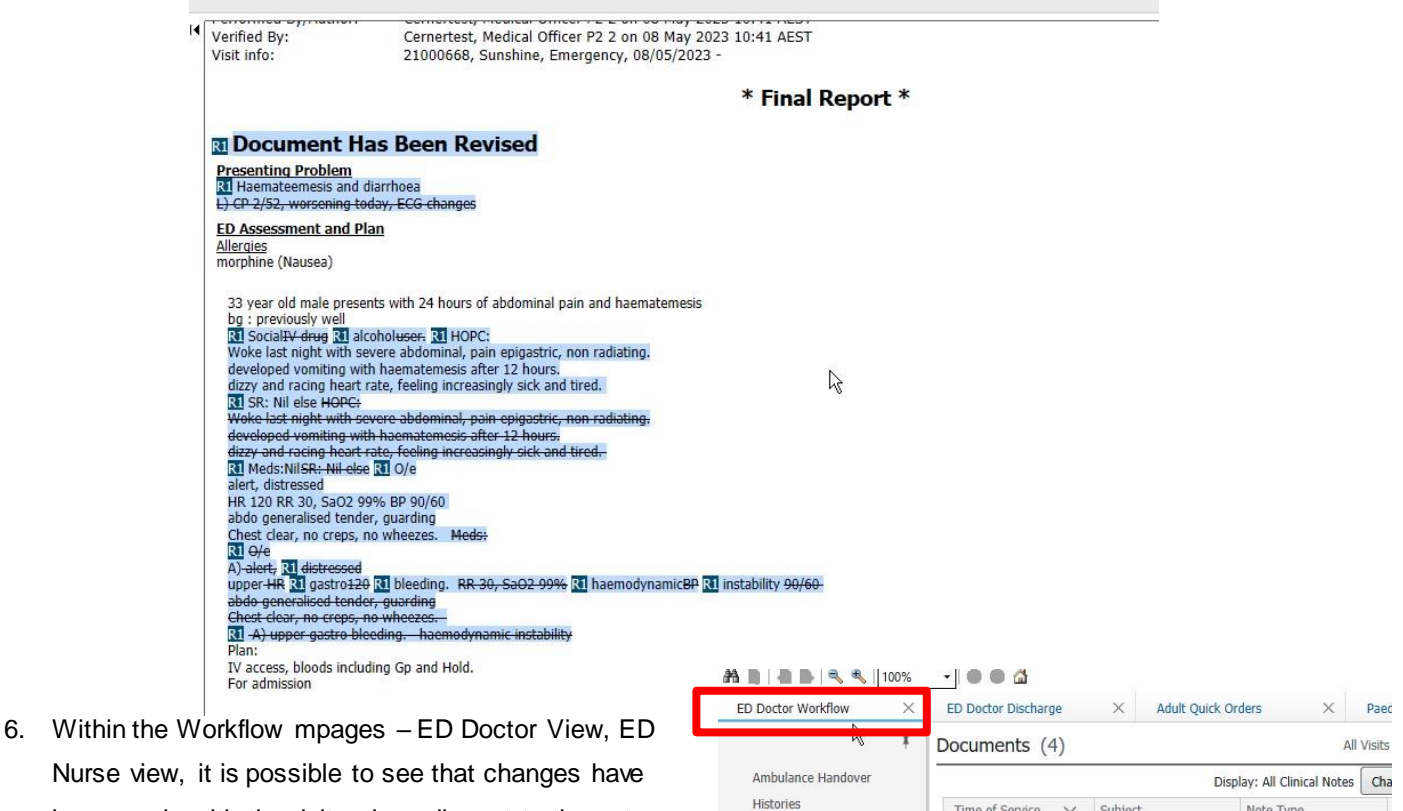

Nurse view, it is possible to see that changes have been made with the delta sign adjacent to the note type.

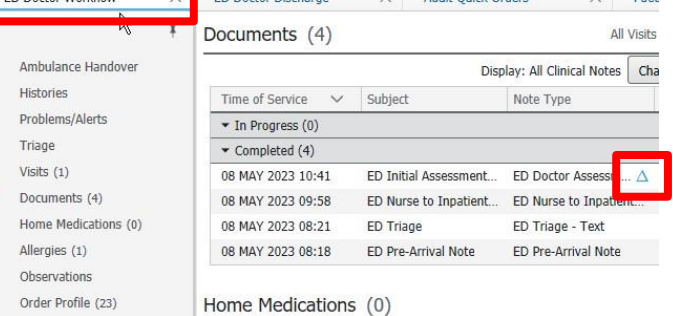

## **Important**

 $\mathbf{I}$ 

- Revise is only available 24 hours after the note has been submitted.
- Revising a note does not affect the note submission time which makes revisions less visible than new notes.
- Revising a note should only be performed when the note reflects a clear error rather than a change in patient progress due to the passage of time.
- Other options to Revise are: marking a note in error (see image step 5) and making a newprogress note.
- Revise is currently only available for FirstNet Medical users.
- Revised discharge summaries will send to GPs and myHR/